From the admin console:

Configuration‐ Export

1. Configuration Data: By default, all the options are selected in the Configuration Data to Export. Select Binary Data. Choose the CSV format, then click export configuration.

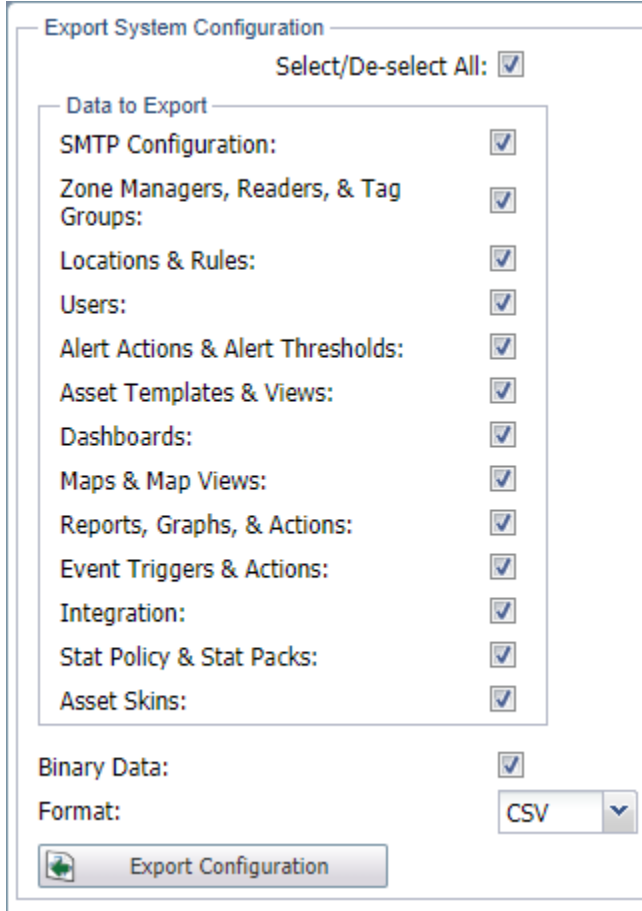

2. Schema Export: Select Binary Data unselected and use CSV as the format. Click Export Schema.

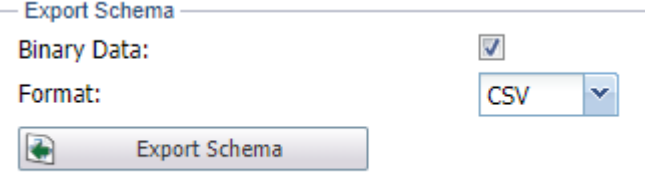

- 3. Asset Export:
	- From the User Console: Assets‐ Manage Assets. Select Type: *Asset Types,* Assigned Location: *All,* Status: *Both, nothing in the attribute box or \**

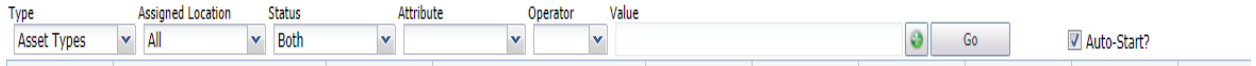

**•** Select the following options when exporting as a CSV.

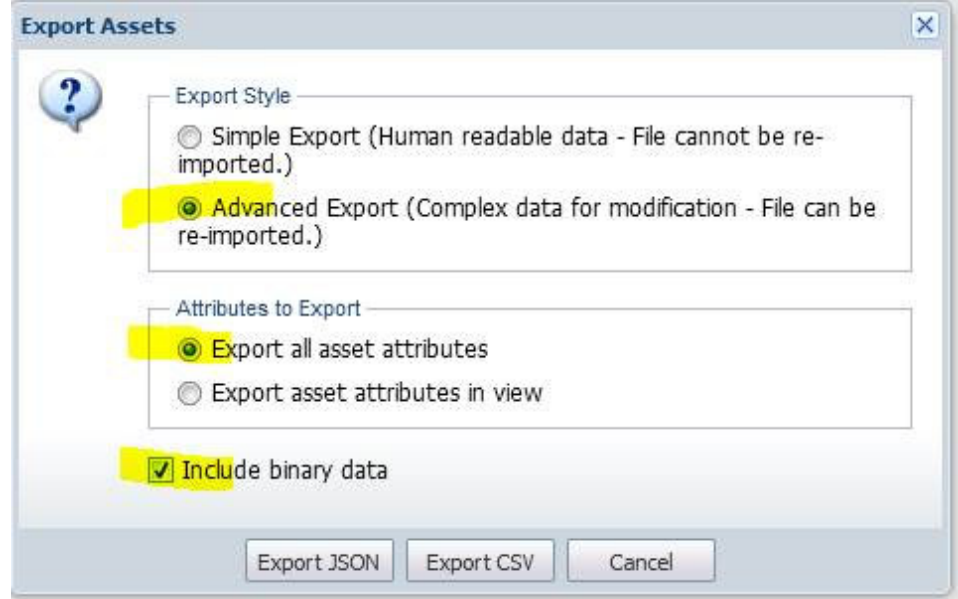